# <span id="page-0-0"></span>**ANSYS 12 - Beam (2D Element) - Step 3**

Author: Rajesh Bhaskaran & Yong Sheng Khoo, Cornell University

[Problem Specification](https://confluence.cornell.edu/display/SIMULATION/ANSYS+12+-+Beam+%282D+Element%29+-+Problem+Specification) [1. Pre-Analysis & Start-Up](https://confluence.cornell.edu/display/SIMULATION/ANSYS+12+-+Beam+%282D+Element%29+-+Step+1) [2. Geometry](https://confluence.cornell.edu/display/SIMULATION/ANSYS+12+-+Beam+%282D+Element%29+-+Step+2) [3. Mesh](#page-0-0) [4. Setup \(Physics\)](https://confluence.cornell.edu/display/SIMULATION/ANSYS+12+-+Beam+%282D+Element%29+-+Step+4) [5. Solution](https://confluence.cornell.edu/display/SIMULATION/ANSYS+12+-+Beam+%282D+Element%29+-+Step+5) [6. Results](https://confluence.cornell.edu/display/SIMULATION/ANSYS+12+-+Beam+%282D+Element%29+-+Step+6) [7. Verification & Validation](https://confluence.cornell.edu/display/SIMULATION/ANSYS+12+-+Beam+%282D+Element%29+-+Step+7)

# Step 3: Mesh

Save your work in **Workbench** window. In the **Workbench** window, right click on **Mesh**, and click **Edit**. A new **ANSYS Mesher** window will open.

We would like to create a structured mesh where the opposite edges correspond with each other. Let's insert a Mapped Face mesh.

#### **Outline > Mesh > Insert > Mapped Face Meshing**

Under **Outline**, right click on **Mesh**, move cursor to **Insert**, and select **Mapped Face Meshing**. Finally select the beam surface body in the **Graphics** window and click **Apply** next to **Geometry**.

We can now generate the mesh using the default setting. Under **Outline**, right click on **Mesh** and click **Generate Mesh**. This should be the mesh appear in the Graphics window.

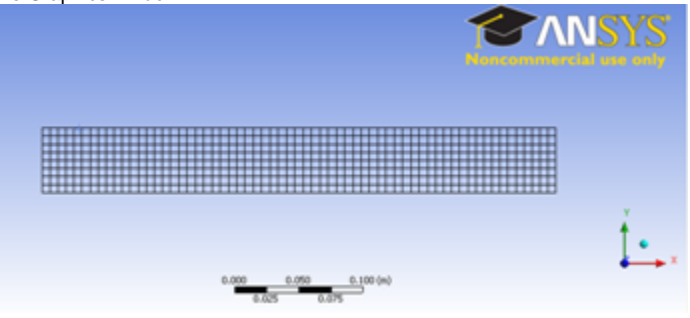

## [Higher Resolution Image](https://confluence.cornell.edu/download/attachments/112040647/Mesh.png)

Under **Details of "Mesh"**, you should see that we have 504 elements when you expand the **Statistics** tree.

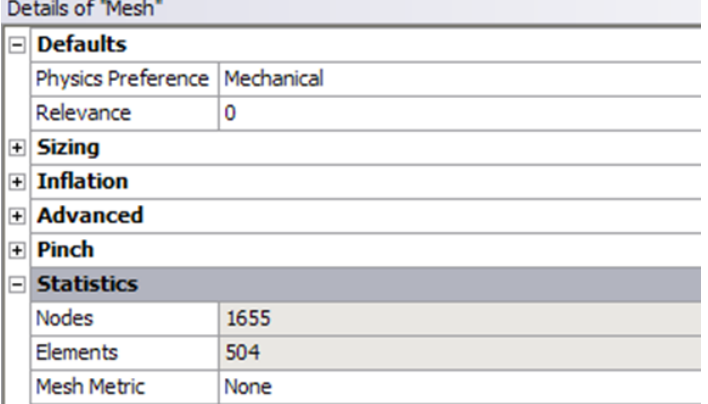

## **[Go to Step 4: Setup \(Physics\)](https://confluence.cornell.edu/display/SIMULATION/ANSYS+12+-+Beam+%282D+Element%29+-+Step+4)**

[See and rate the complete Learning Module](https://confluence.cornell.edu/pages/viewpage.action?pageId=112039139)

[Go to all ANSYS Learning Modules](https://confluence.cornell.edu/display/SIMULATION/ANSYS+Learning+Modules)